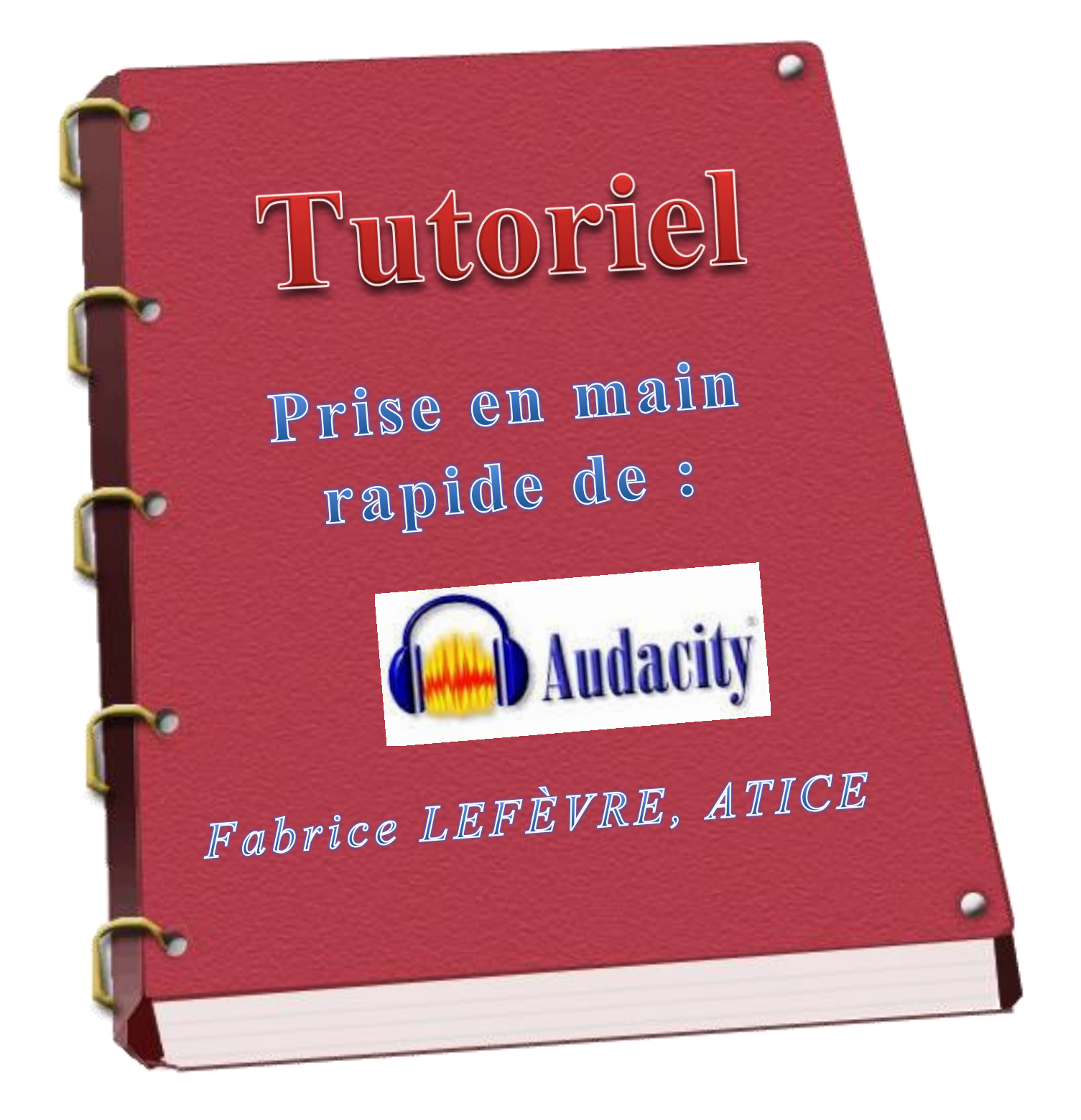

# Préparer les sons avec

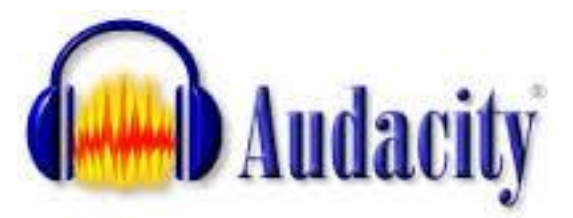

### **1. Présentation de l'interface**

L'interface d'Audacity est assez simple puisque les principaux boutons rappellent ceux d'un magnétophone.Enregistrer

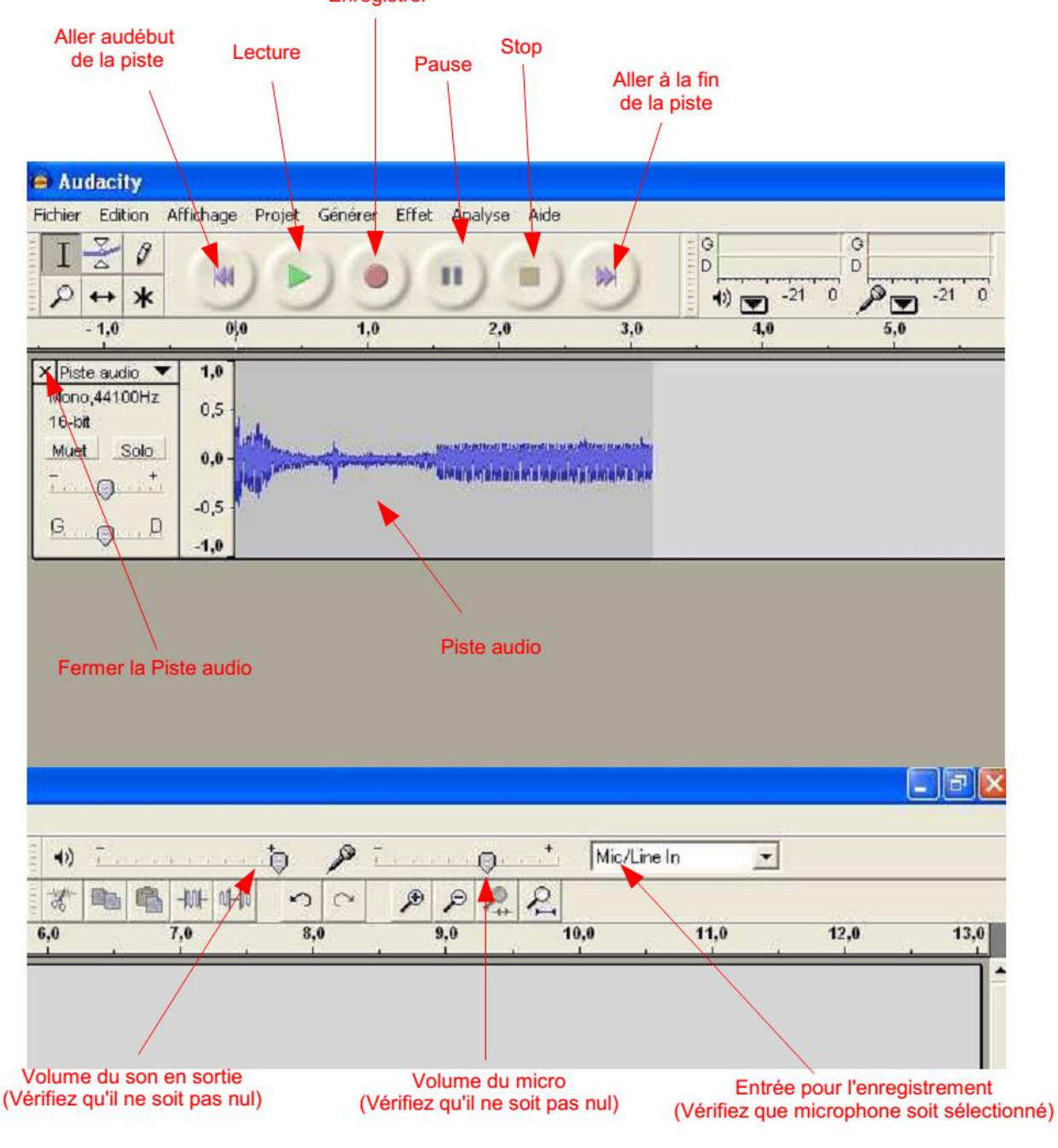

## **2. L'enregistrement**

Lancez l'enregistrement. Si le son sature, réduisez le volume du microphone.

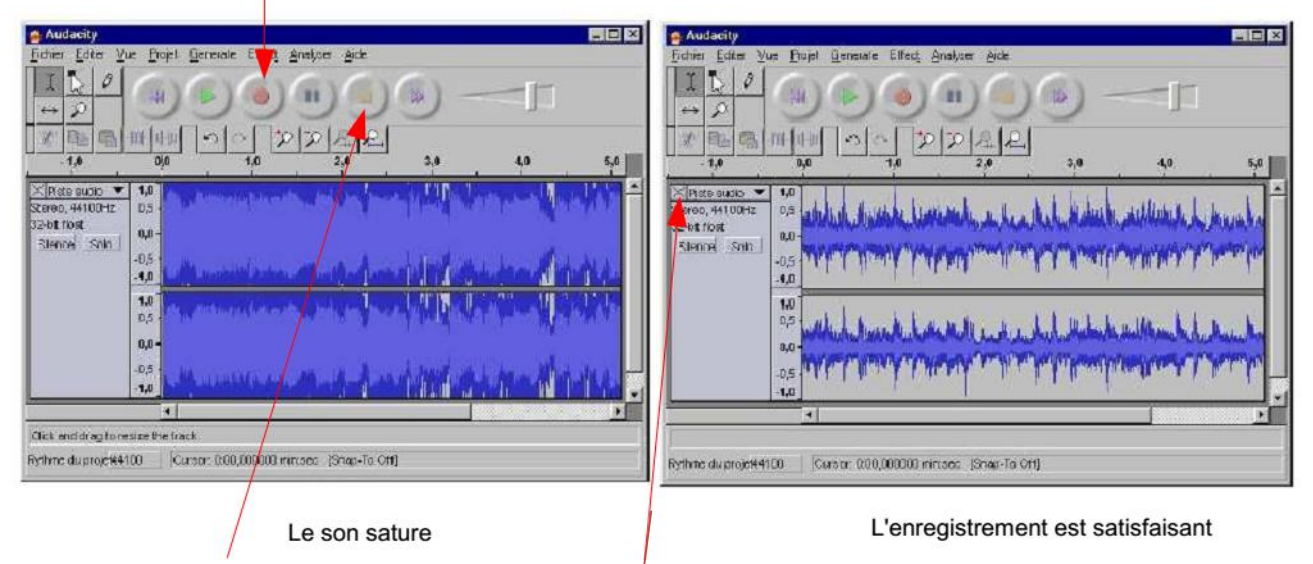

Appuyez sur stop pour arrêter l'enregistrement. Si l'enregistrement ne vous convient pas, fermez la piste son et recommencez.

### **3. Le traitement du son**

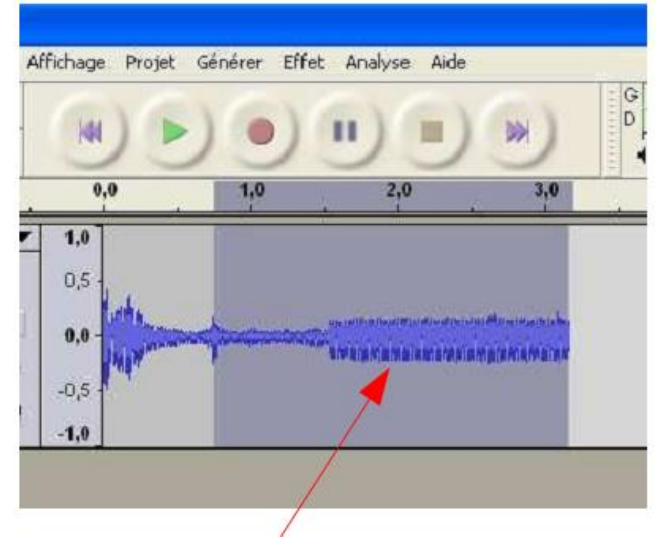

Le traitement du son est semblable au traitement de texte. Il suffit de sélectionner la partie du son que  $v\&$ us souhaitez modifier et d'appliquer le traitement.

La sélection se fait en maintenant le bouton gauche de la souris enfoncé, comme pour sélectionner du texte.

Vous pouvez supprimer, copier, coller la sélection.

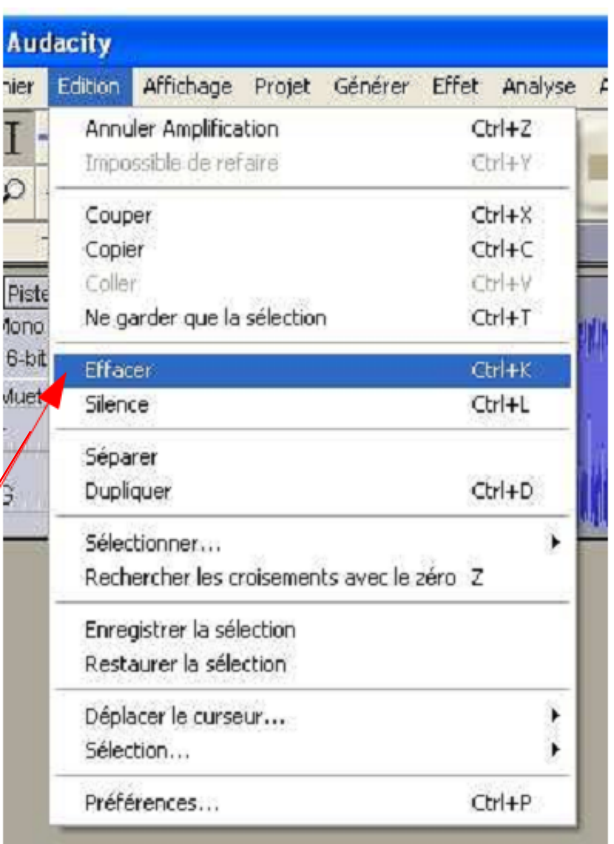

## **4. L'amplification**

L'amplification est une fonction très utile pour augmenter le volume d'un enregistrement lorsque la source est très faible (Enfant qui chuchote).

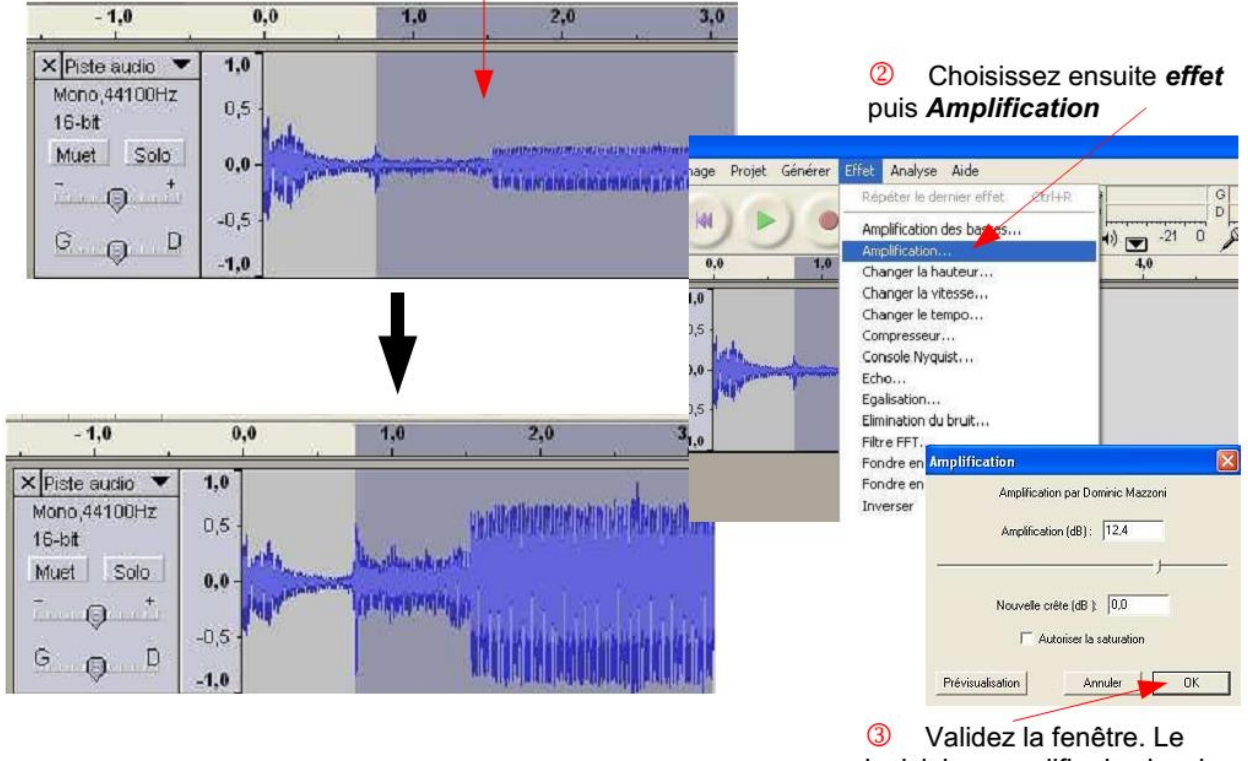

<sup>1</sup> Sélectionner d'abord la partie du son que vous souhaitez augmenter.

logiciel va amplifier le signal au maximum avant la saturation.

#### **5. Enregistrement de la piste**

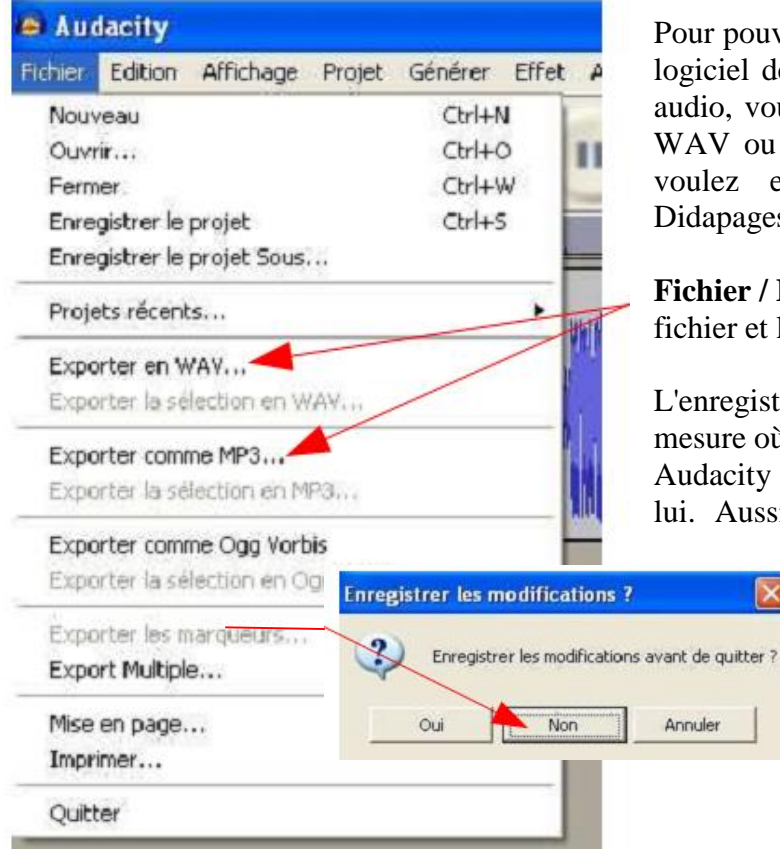

Pour pouvoir utiliser votre enregistrement dans un autre logiciel de création multimédia ou pour graver un CD audio, vous devez l'exporter au format de vote choix : WAV ou MP3. Cela dépend de l'utilisation que vous voulez en faire (WAV pour MCK3, MP3pour Didapages).

**Fichier / Exporter en ...** Puis choisissez un nom de fichier et le dossier de destination.

L'enregistrement du projet n'est pas nécessaire dans la mesure où vous avez exporté votre enregistrement. Audacity enregistre le projet qui n'est utilisable que par lui. Aussi lorsque vous quittez le logiciel, lorsqu'il

demande d'enregistrer les modifications, choisissez **non**.